# **Как разместить материалы дисциплины/модуля в Microsoft Teams (Windows)**

### **1. Загрузка ссылок на сторонние ресурсы (BB,Youtube)**

Поделится ссылкой видео с сервиса Youtube можно несколькими способами.

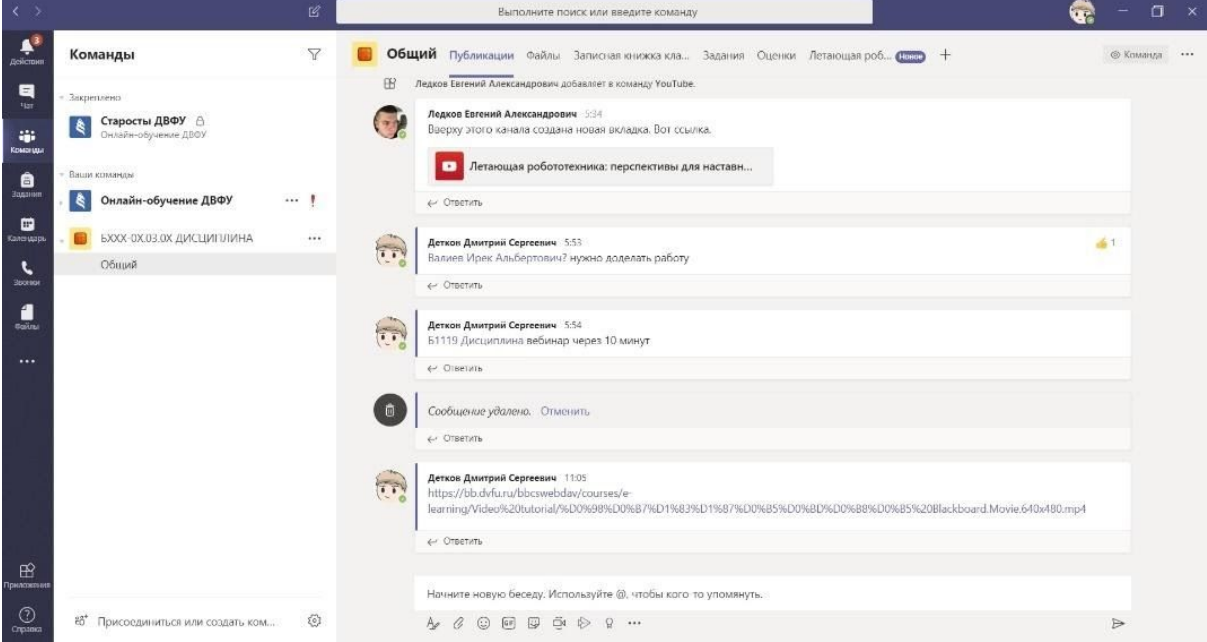

### **1 способ. Добавление вкладки команды. Ссылка на видео будет закреплено в шапке класса.**

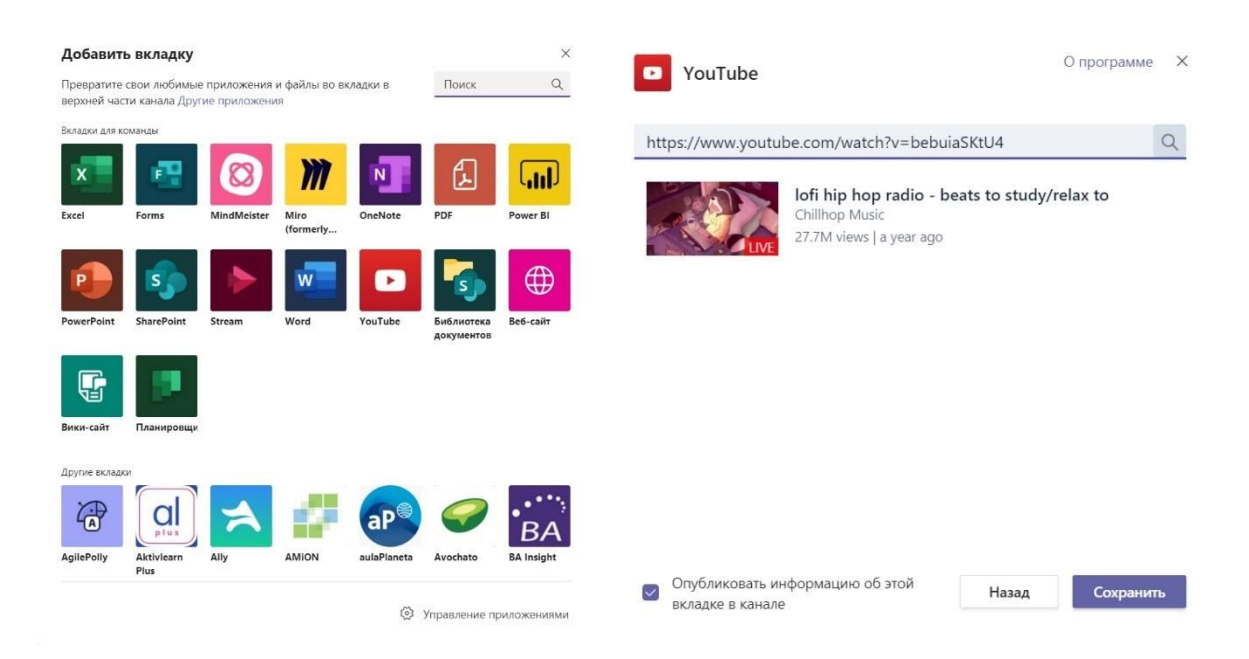

#### **2 способ. Добавление видео через вложение. Ссылка на видео будет добавлена в чат.**

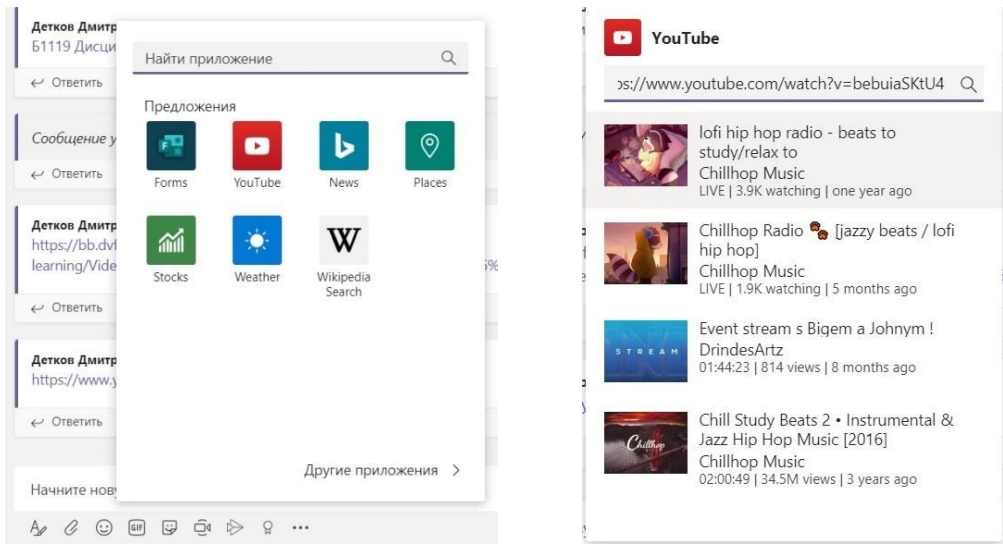

### **3 способ. Добавление ссылки в общий чат**.

Для добавления материалов размещенных в Black Board так же можно необходимо скинуть ссылку в общий чат команды.

#### **2. Облачные сервисы**

У вас есть файлы, сохраненные в облаке? Можете привязать облачное хранилище к своей каналу.

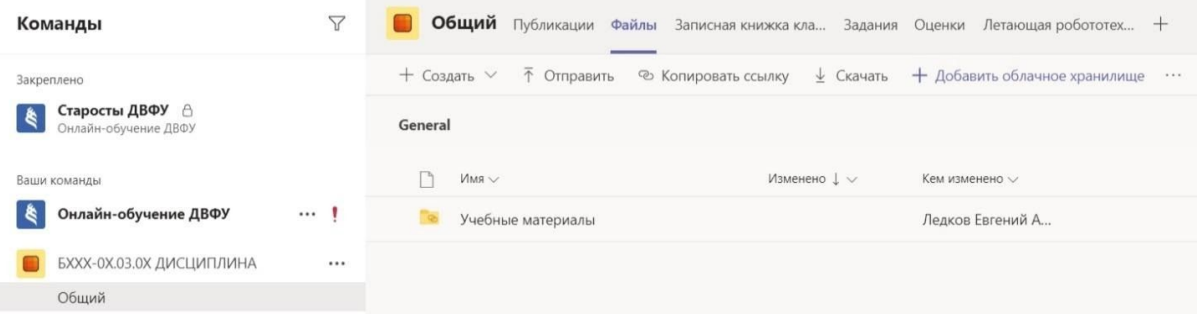

В классическом или веб-приложении щелкните **файлы** в левой части приложения, а затем выберите команду **Добавить облачное хранилище**. Выберите службу облачного хранилища из списка, который выйдет.

Теперь вы можете предоставлять общий доступ к файлам из ящика, Dropbox, Dropbox для бизнеса, Google диска, Egnyte и Шарефиле в Teams.

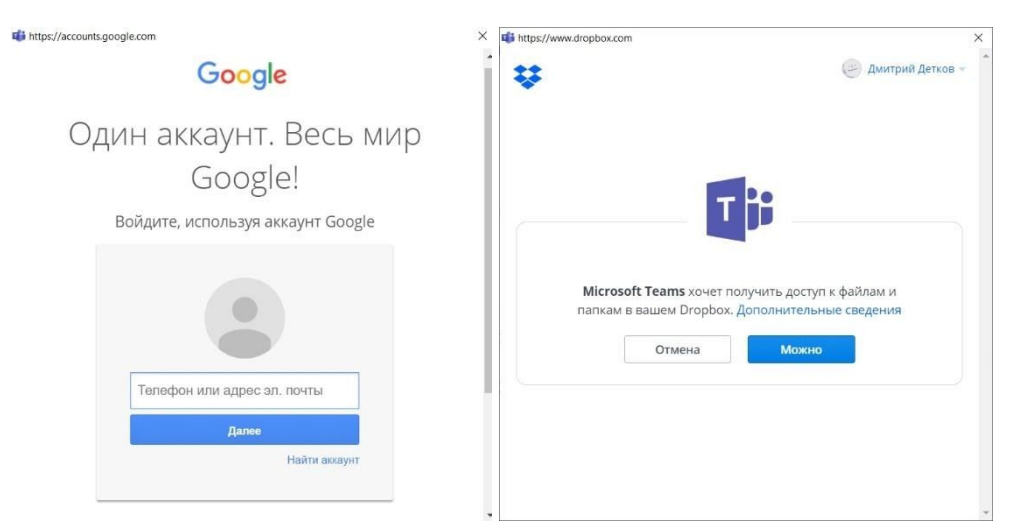

Войдите в систему с помощью своей учетной записи. Может потребоваться сначала отключить блокировщик всплывающих окон.

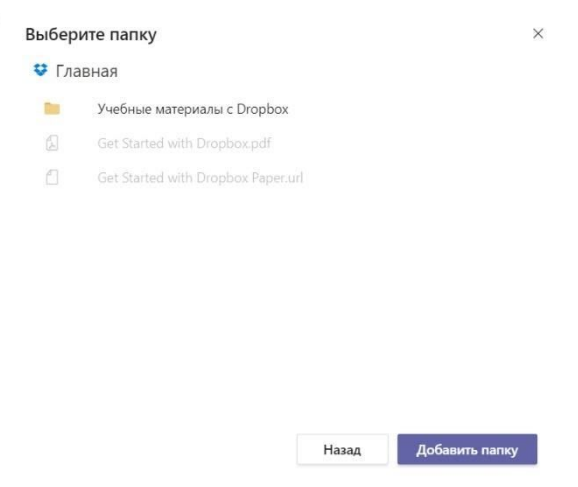

Теперь вы можете добавлять файлы из облака, а также с компьютера в каналы.

Выберите поставщика услуг облачного хранения, чтобы добавить папку на этот канал. Все пользователи с разрешениями в исходной папке смогут получить к ней доступ в Teams.

#### **Презентации и др.**

В Teams можно делится и другими инструментами Office 365. В первую очередь необходимо загрузить документ в облачное хранилище.

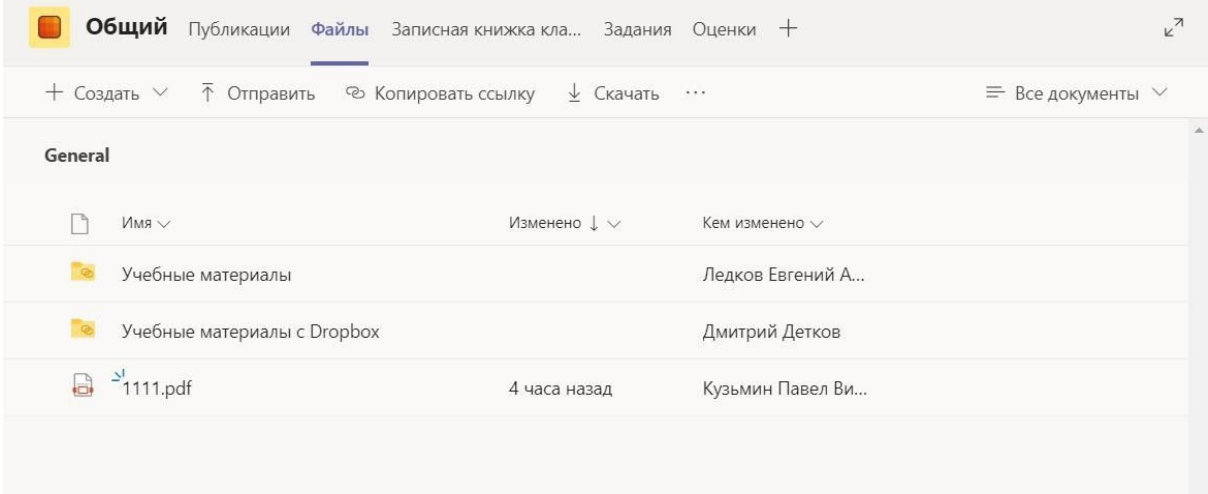

Выбрав папку для загрузки файла необходимо указать расположение файла на вашем устройстве.

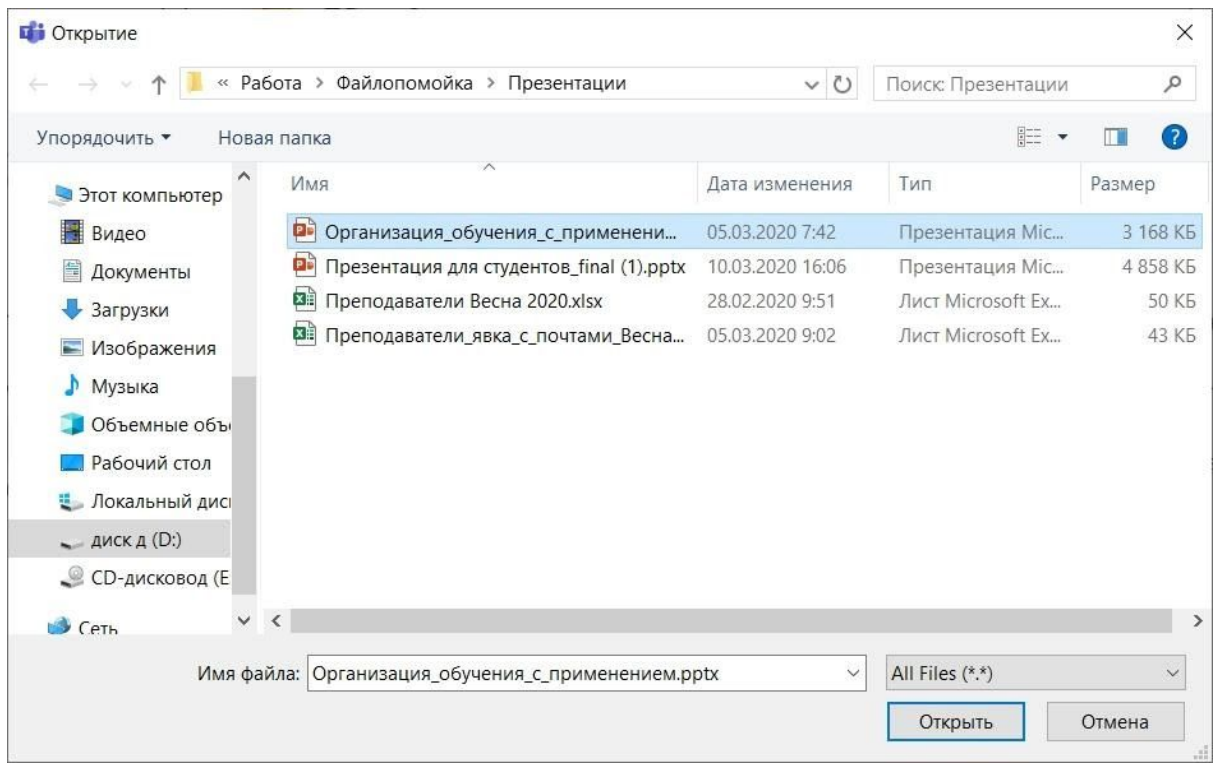

В итоге мы получаем загруженный файл, которым можем поделится с участниками команды.

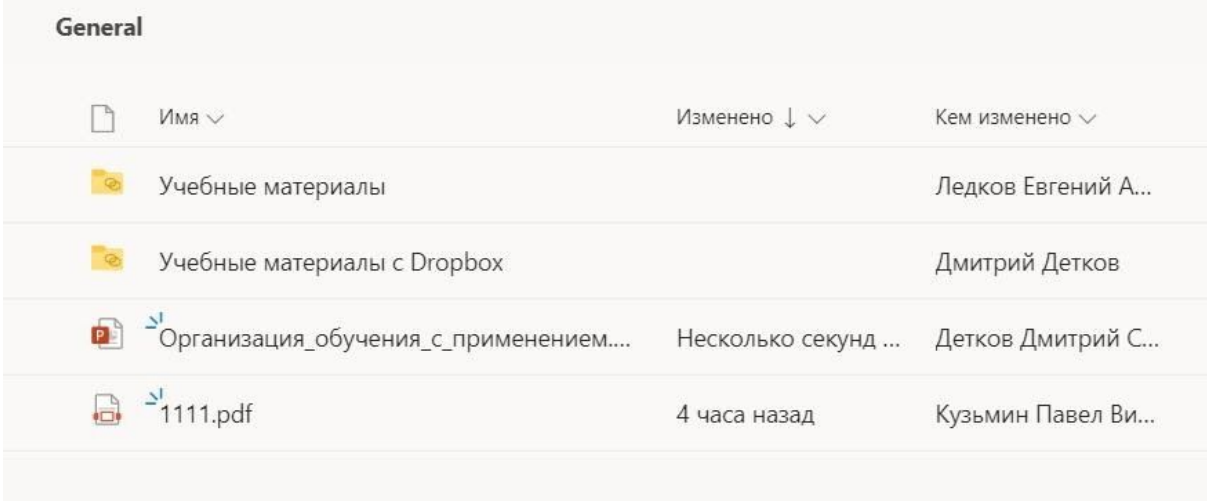

Поделится презентацией, документом или другим инструментом Office 365 для образования можно несколькими способами:

#### **1 Способ. Закрепление вкладки презентации в команде**

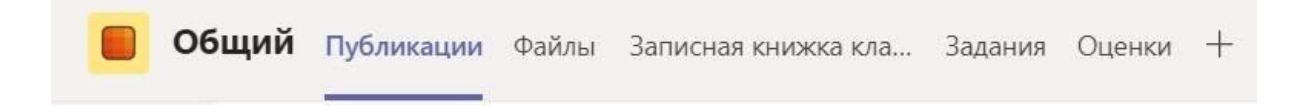

По нажатию на кнопку + выбираем необходимый тип файла и находим его в облачном хранилище где ранее его сохраняли. Так же задаем имя вкладки с файлом.

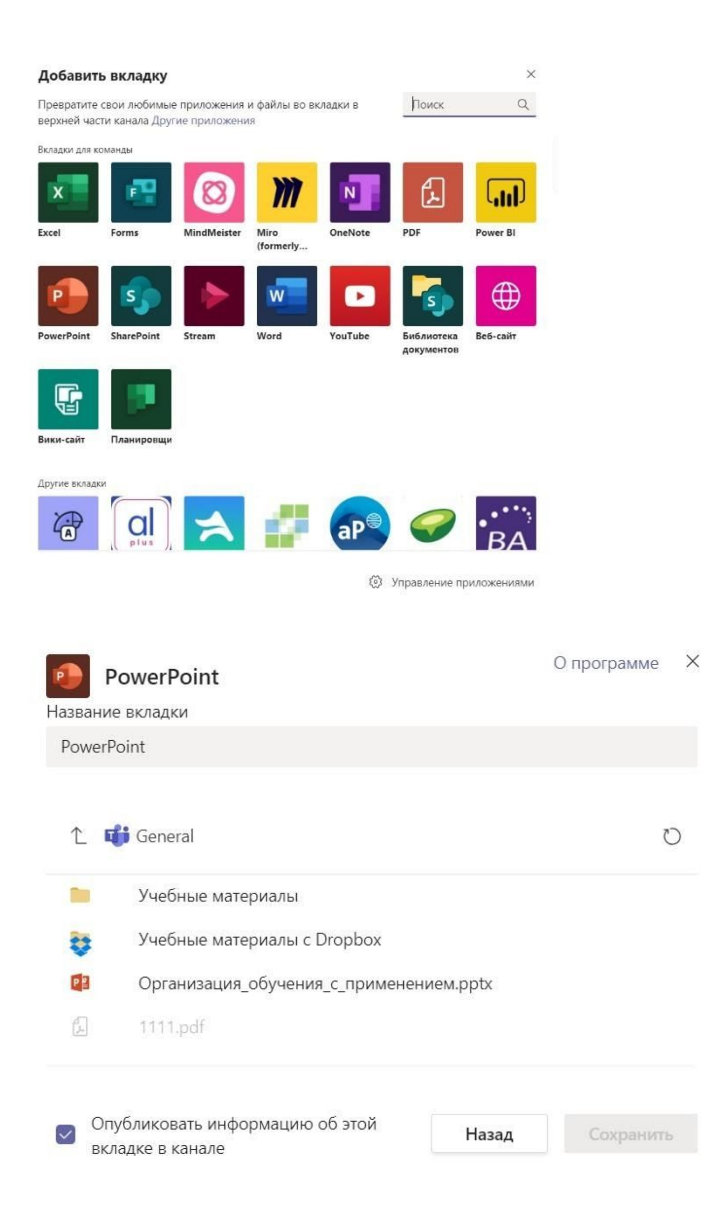

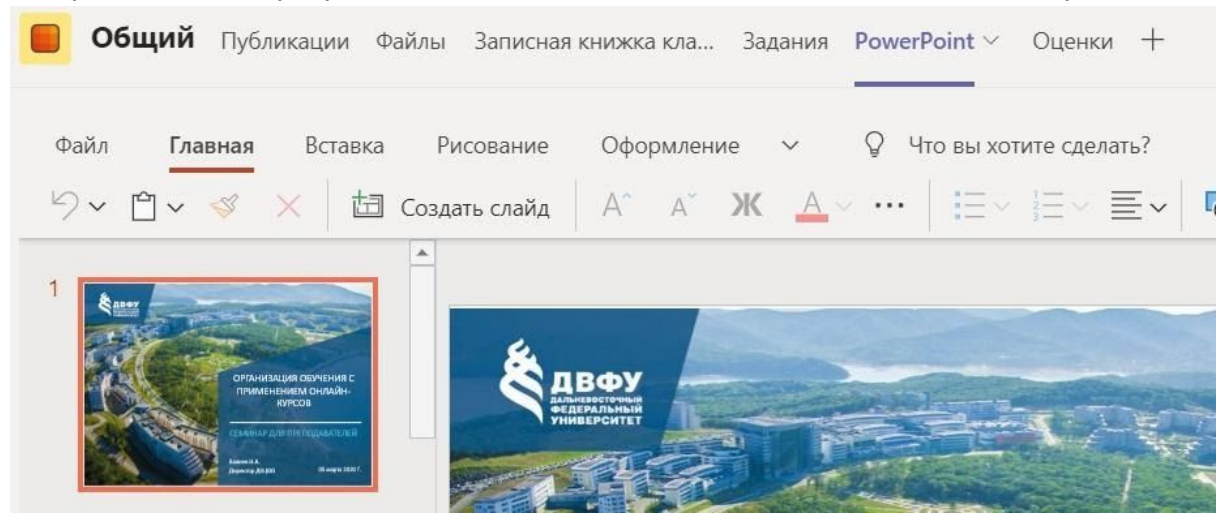

#### В верхней части программы появляется вкладка с названием нашего файла.

#### **2 Способ. Добавление файла через вложение в общем чате.**

В нижней части экрана найдите кнопку С по нажатию на нее необходимо выбрать откуда загрузить файл.

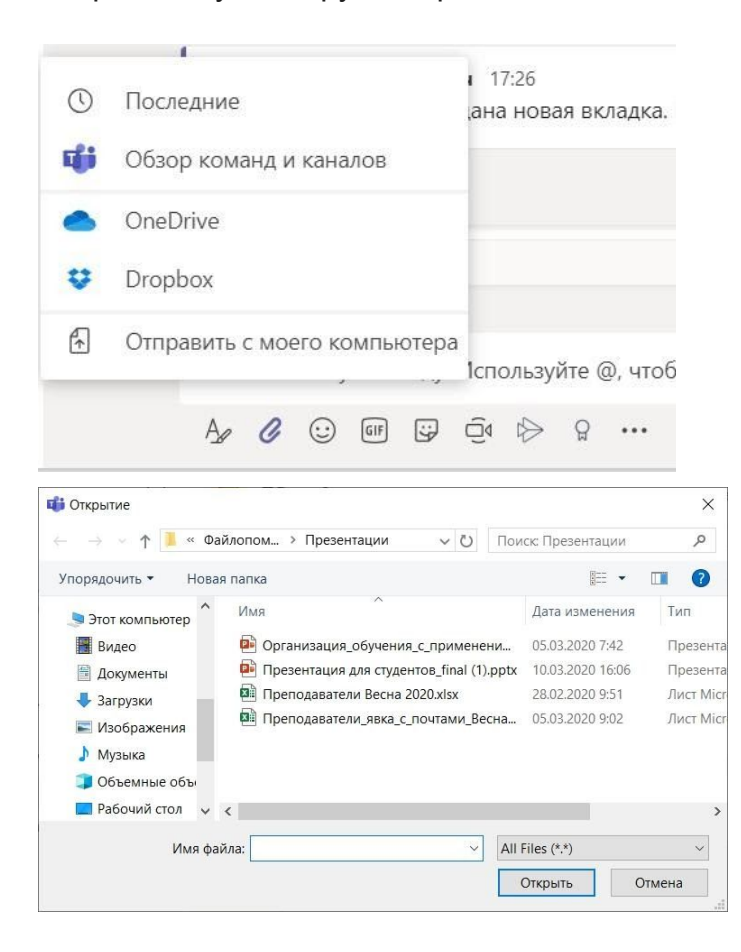

Если документ загружается с компьютера необходимо выбрать место в облачном хранилище для его сохранения.

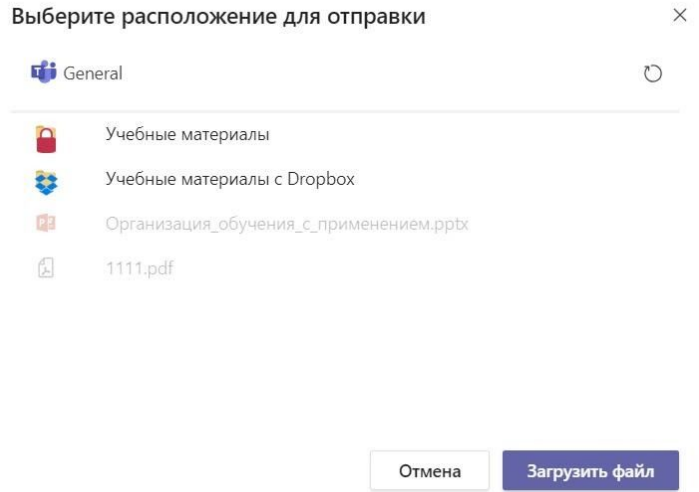

## После вы сможете поделится файлом во вложении в чате

Начните новую беседу. Используйте @, чтобы кого-то упомянуть.

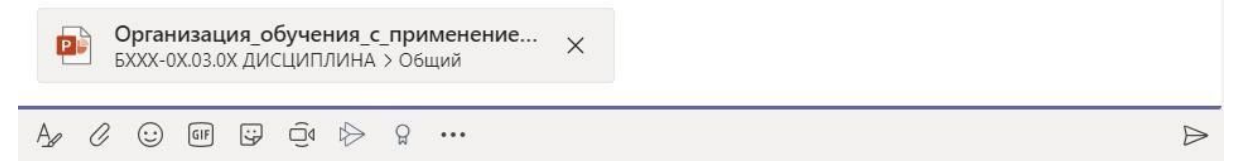